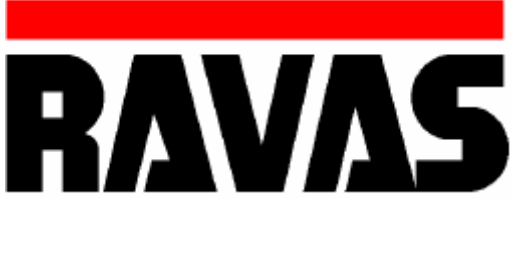

# USER MANUAL RCS Hy-Q-52

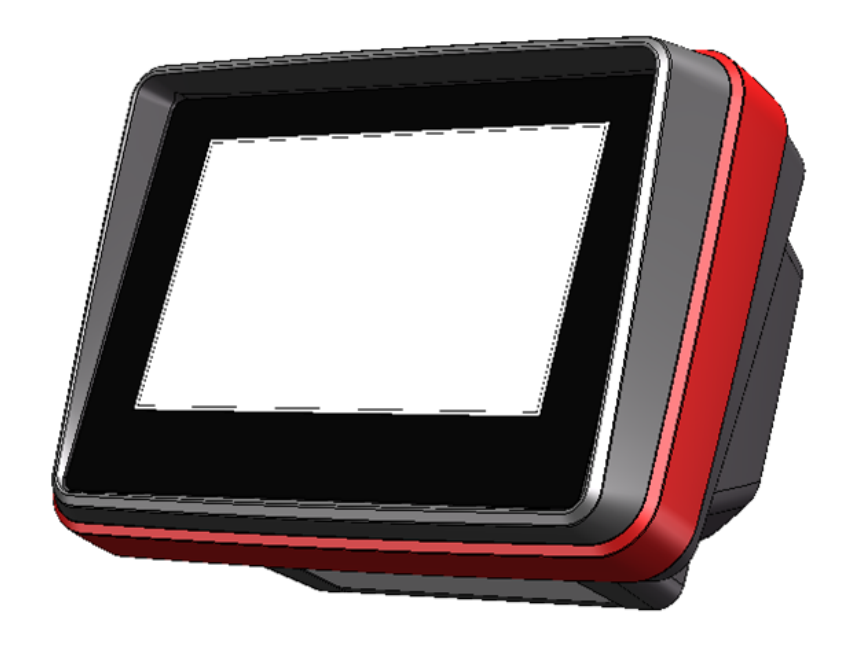

Rev. 20211116 Printing/Typographical errors and model changes reserved.

PLEASE RETAIN THESE ASSEMBLY INSTRUCTIONS FOR FUTURE REFERENCE If you have any queries concerning the duration and terms of the guarantee, please contact your supplier. We would also refer you to our General Sale and Supply Conditions, which are available on request.

The manufacturer accepts no liability for any damage or injury caused by failure to follow these instructions, or from negligent operation or assembly, even if this is not expressly stated in this instruction manual. In light of our policy of continuous improvement, it is possible that details of the product may differ from those described in this manual. For this reason, these instructions should only be treated as guidelines for the installation of the relevant product. This manual has been compiled with all due care, but the manufacturer cannot be held responsible for any consequences of errors. All rights are reserved and no part of this manual may be reproduced in any way.

We would like to inform you about the fact that this RAVAS product is 100% recyclable on the bases that the parts are processed and disposed off in the right manner. More information can be found on our website: www.ravas.com

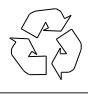

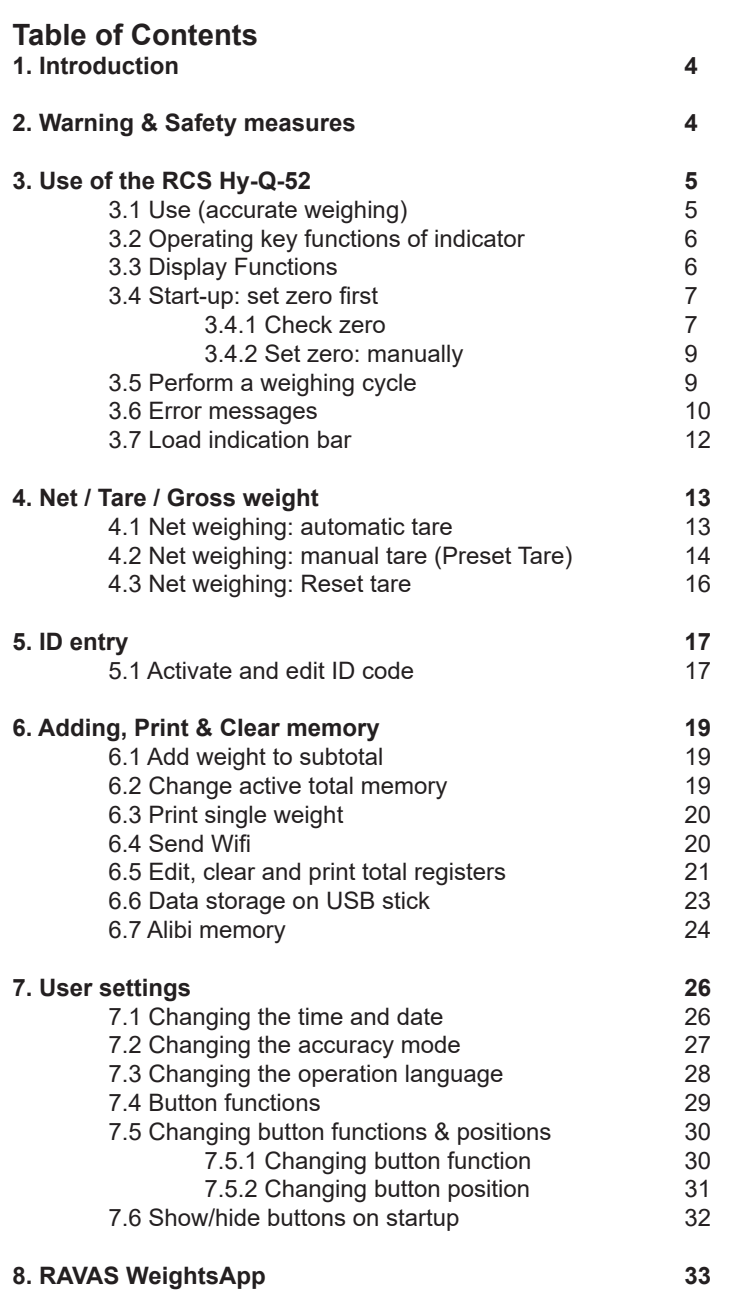

### **1. Introduction**

This manual describes the use of the RCS Hy-Q-52. Read this manual carefully. The installer must be informed of the contents of this manual. Follow the contents of the manual precisely. Always do things in the correct order. This manual should be kept in a safe and dry place. In case of damage or loss the user may request a new copy of the manual from RAVAS.

### **2. Warning & Safety measures**

When using the RCS HY-Q-52, please carefully observe the instructions and guidelines contained in this manual. Always perform each step in sequence. If any of the instructions are not clear, please contact RAVAS.

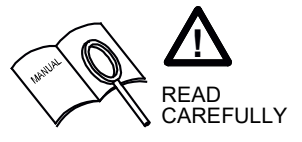

- All safety regulations that apply to the truck remain valid and unchanged;
- No weighing operations are allowed if any persons or objects are in the vicinity; around, under or close to the load;
- RAVAS is not responsible for any physical harm done to the operator because of the presence of the indicator in the cabin;
- Any modifications done to the system must be approved in writing by the supplier, prior to any work being completed;
- It is the sole responsibility of the purchaser to train their own employees in the proper use and maintenance of this equipment;
- Do not operate this unit unless you have been fully trained in its capabilities;
- Check the accuracy of the scale on a regular basis to prevent faulty readings;
- Only trained and authorized personnel are allowed to service the scale;
- Always follow the operating, maintenance and repair instructions of this truck and ask the supplier when in doubt;
- RAVAS is not responsible for errors that occur due to incorrect weighings or inaccurate scales.

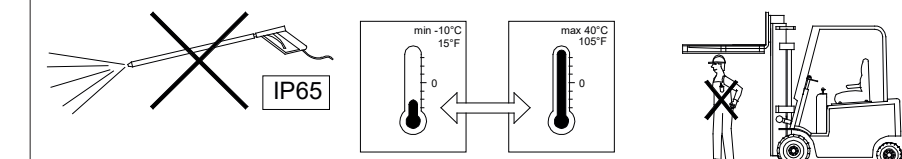

Should you have any further questions after reading this manual then you can contact us at:

### **RAVAS Europe B.V.**

Veilingweg 17 **Phone:** +31 (0)418-515220<br>1991 KM Zaltbommel **All State Communist Communist Communist Communist Communist Communist Communist Communist C** 5301 KM Zaltbommel **Internet:** www.ravas.com<br>Netherlands **Internet:** Internet: info@ravas.com Changes reserved.

Ī

info@ravas.com

## **3. Use of the RCS Hy-Q-52**

### **3.1 Use (accurate weighing)**

**To get accurate weight readings always pay attention to the following!**

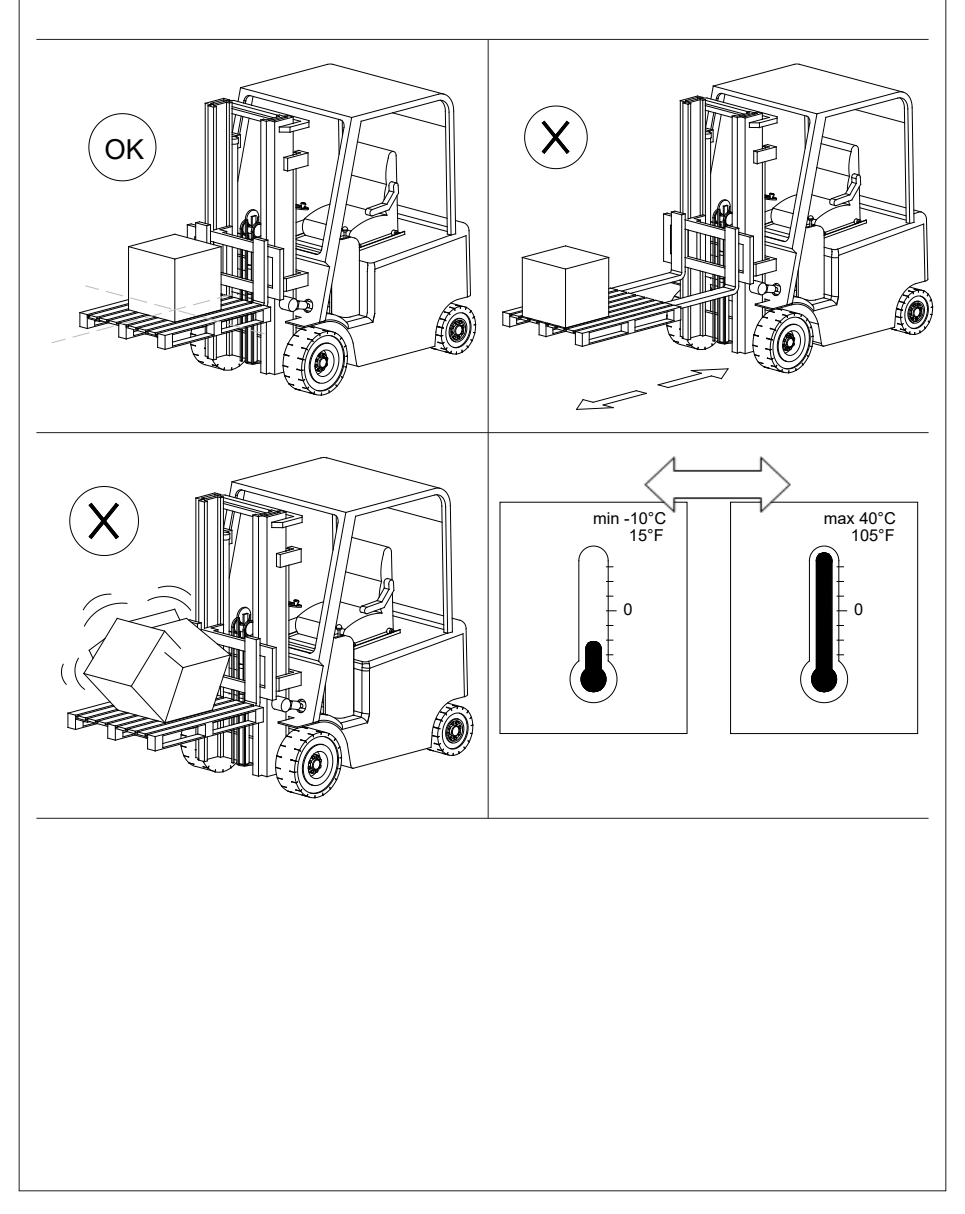

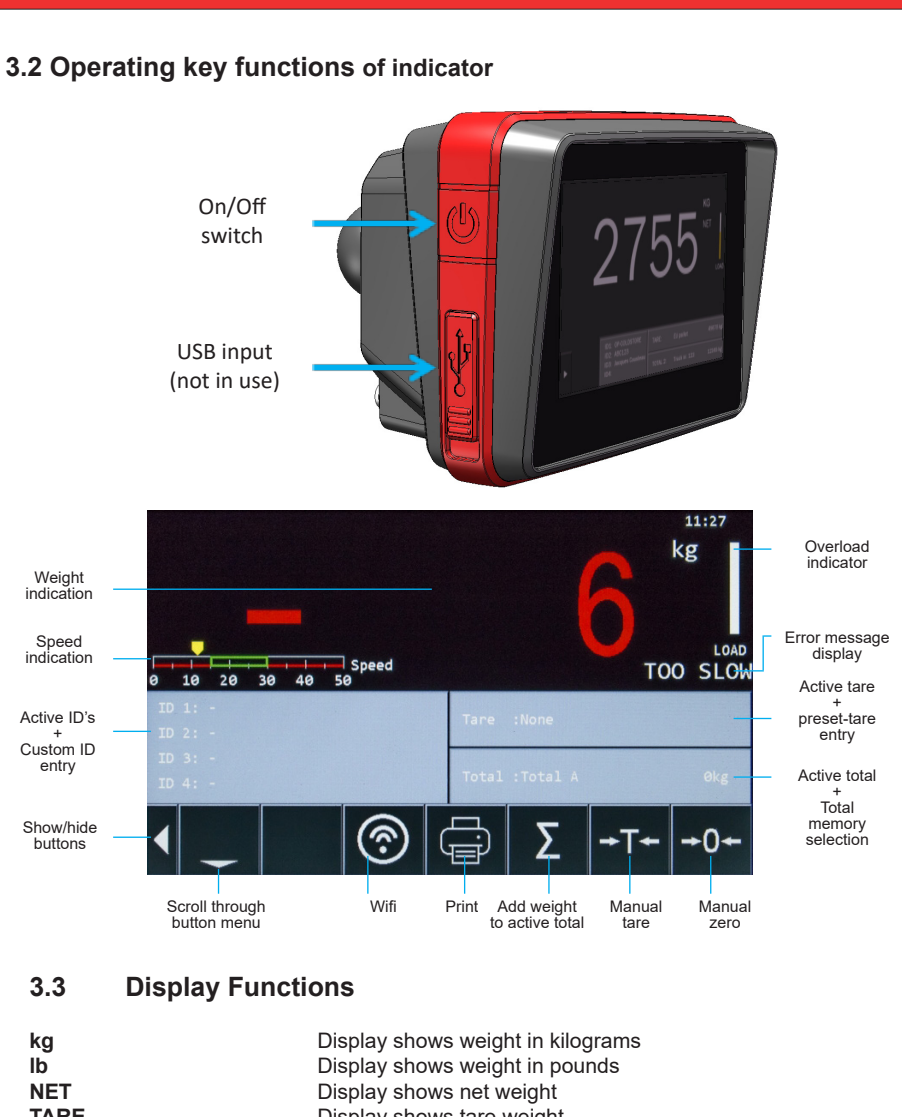

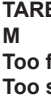

Ī

**TARE TARE** Display shows tare weight **M** Display shows subtotal memory active<br>Move forks slower **The fast Move forks slower**<br>**The Move forks faster Too slow Move forks faster<br>
<b>Try constant speed** Operate the forks Operate the forks with a more constant speed **Zero out of range** Make sure the truck is unloaded while setting a new zero **Out of level** Make sure the mast is vertical<br> **Bad calibration** Mo calibration has been saved **Bad calibration** No calibration has been saved

### **3.4 Start-up: check zero first**

After start-up of the indicator and before first use of the day, you better check the zero point. The system automatically corrects its zero during the day, so the system weighs correctly with warm oil/ parts/ sensor.

When the truck starts up the next day, the oil is cooled down and there can be greater weighing errors than the system can correct automatically. Therefore you need to check the zero on a cold start-up.

### **3.4.1 Check zero**

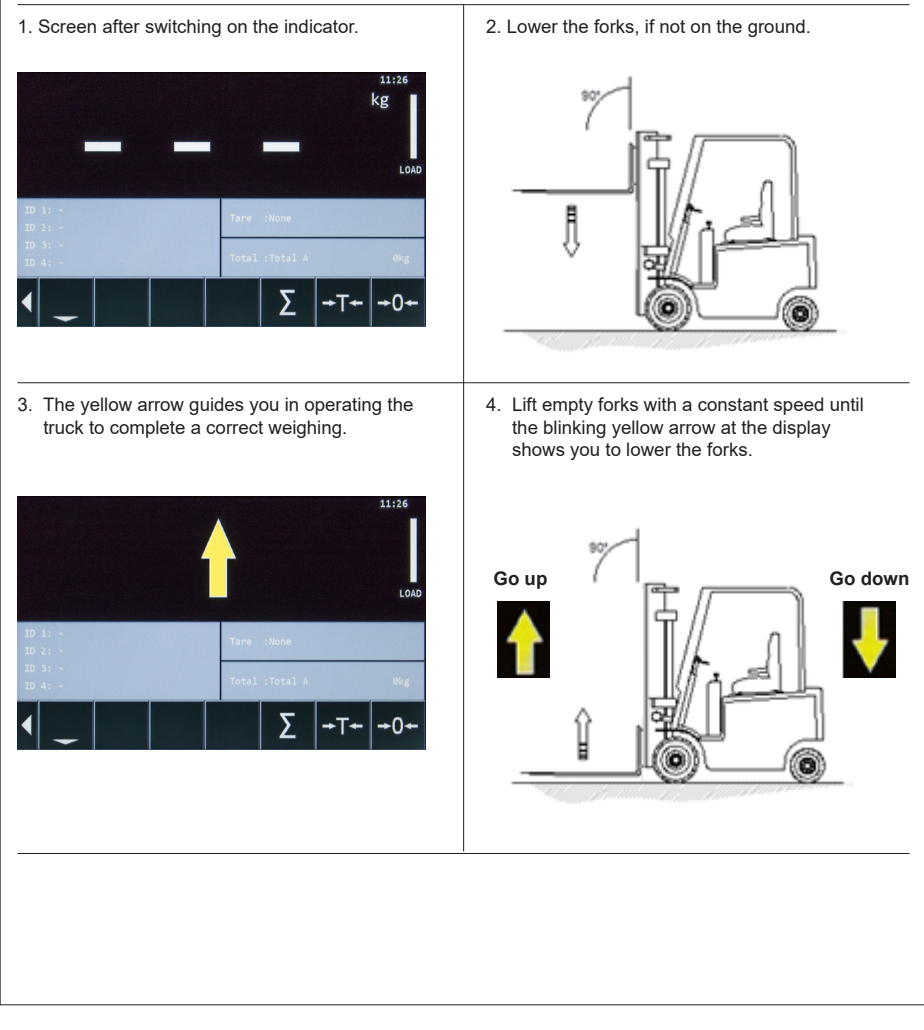

5. After passing the measuring trajectory the speed indicator will show the average speed of the forks if it was incorrect.

#### **The speed should be in between 10 and 35 cm/s.**

For error messages see: 3.6 Error messages.

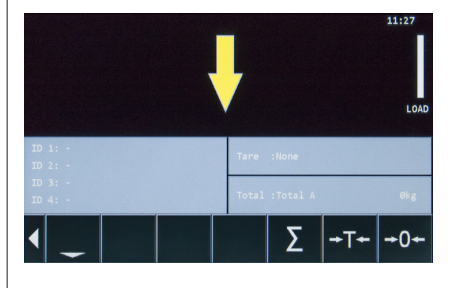

7. The indicator shows the weight after completing your zero check.

Ī

6. Lower the forks with constant speed until the forks on the display are in their lowest position.

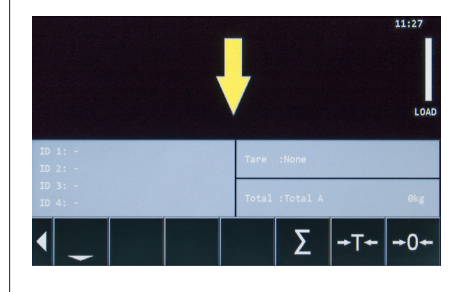

8. If the weight is red, the weighing was not correct. If the indicator does not show zero, a new zero must be set manually. See: 3.4.2

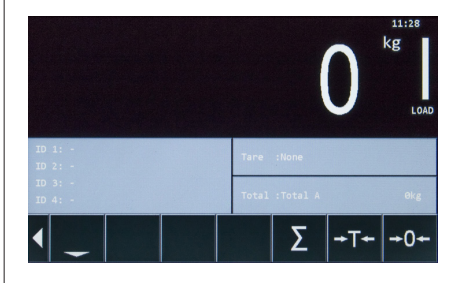

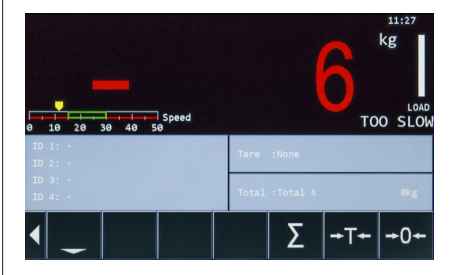

### **3.4.2 Set zero: manually**

If zero is off, follow these steps.

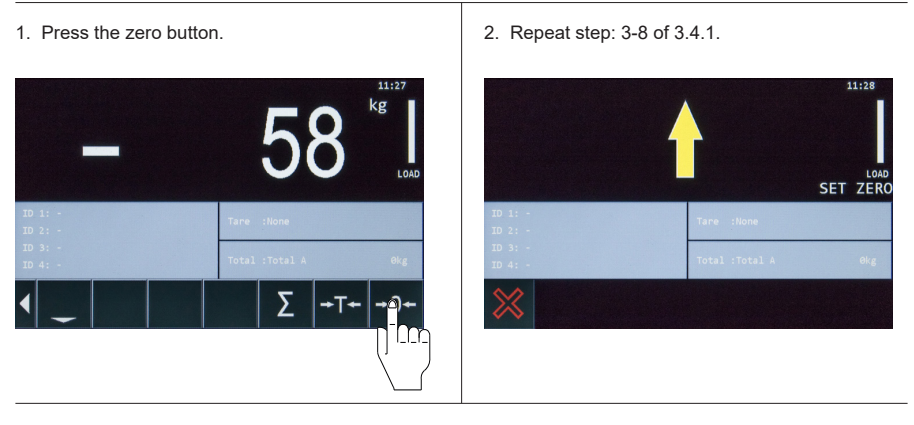

### **3.5 Perform a weighing cycle**

- 1. A weighing cycle can be started at any time in weighing mode. As soon as you lift the weight and pass the first sensor the indicator starts measuring.
- 2. To perform a weighing cycle, pick up the load and lift with constant speed for as long as the yellow arrow keeps blinking in upward direction. If the arrow turns in the opposite direction lower the forks until the weight appears in the display. For detailed explanation see: 3.4.1 step 3-6

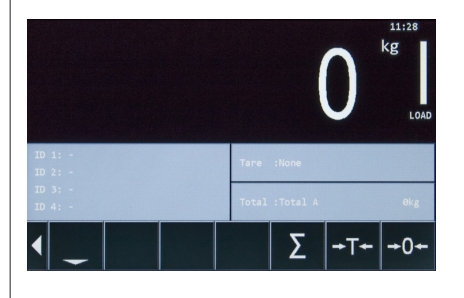

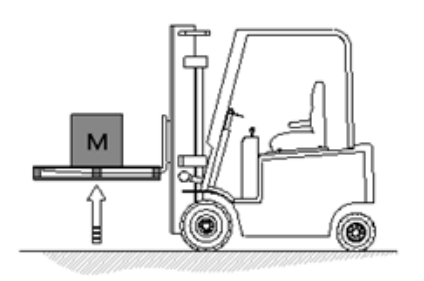

3. If the arrow turns in the opposite direction lower the forks with a constant speed until the weight appears on the display.

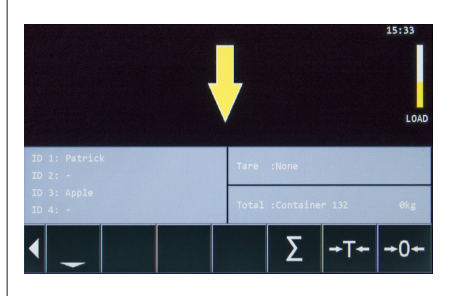

4. If the weighing was done correctly it appears in the display without any messages. For error messages see: 3.6 Error messages

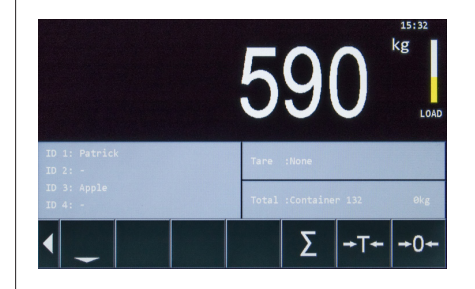

### **3.6 Error messages**

Whenever a weighing was not done correctly the weight will turn red and the error is displayed.

- 1. Error: **Too slow** Move forks faster through weighing trajectory.  $15:3$ kg TOO SLOW  $10$  $\frac{1}{20}$  $\frac{1}{30}$  40 50  $\div 0$
- 2. Error: **Too fast** Move forks slower through weighing trajectory.

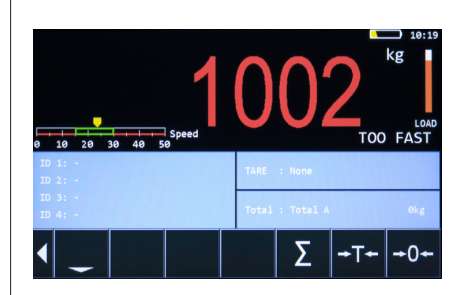

3. Error: **Try constant speed** Try to move the forks faster with a constant speed through weighing trajectory.

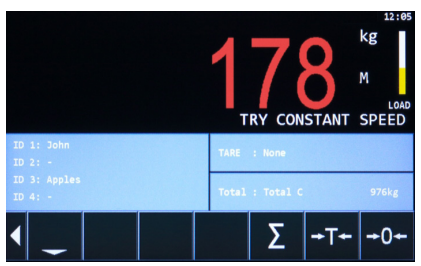

Ī

4. Error: **Out of level** - Level switch is optional: make sure the mast is vertical.

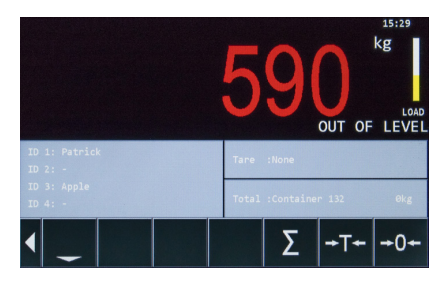

6. Error: **Out of level** 5. Correct: **Mast position** Mast is vertical within 2° forward and backward Tilted more than 2° forwards. tilting.  $2^{\circ}$  $2^{\circ}$  $>2^{\circ}$ ெ G 7. Error: **Out of zero range** 8. **Overload** The zero offset is too high to perform a zero The truck has been overloaded according to its correction. Check if the forks are empty. load diagram.  $12:31$  $11:25$ kg  $\mathsf{kg}$ M LOAD LOAD OUT OF ZERO RANGE Ō 9. Bad calibration. There is no calibration saved.kg **CCCCO Bad calibratio**  $+0+$ 

### **3.7 Load indication bar**

This bar shows the actual load indication, based on the actual oil pressure.

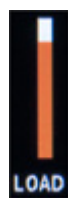

Ī

You don't have to perform a weighing for this reading; it is a constant indication of the load situation.

**Yellow =** safe **Orange =** approaching the maximum capacity of the truck **Red =** overload

Warning! This bar is only an indication of the load.

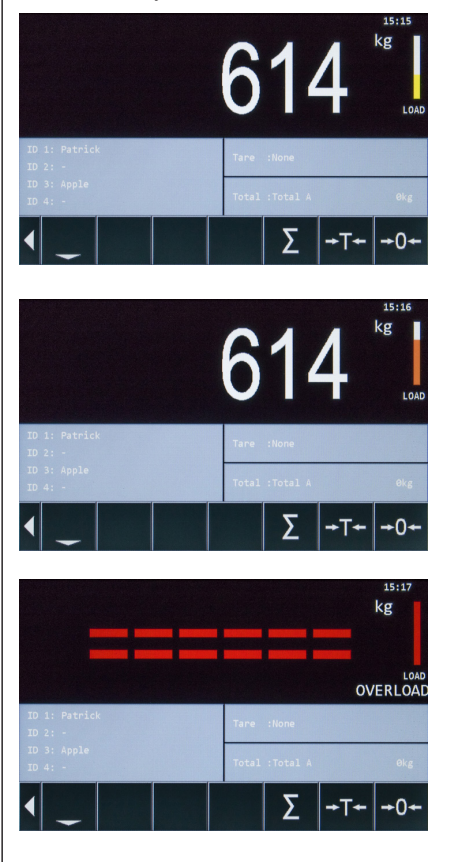

This indicates a safe loading.

This indicates approaching overload.

This indicates overload.

# **4. Net / Tare / Gross weight**

*EXPLANATION: Net(1) + Tare(2) = Gross(3)*

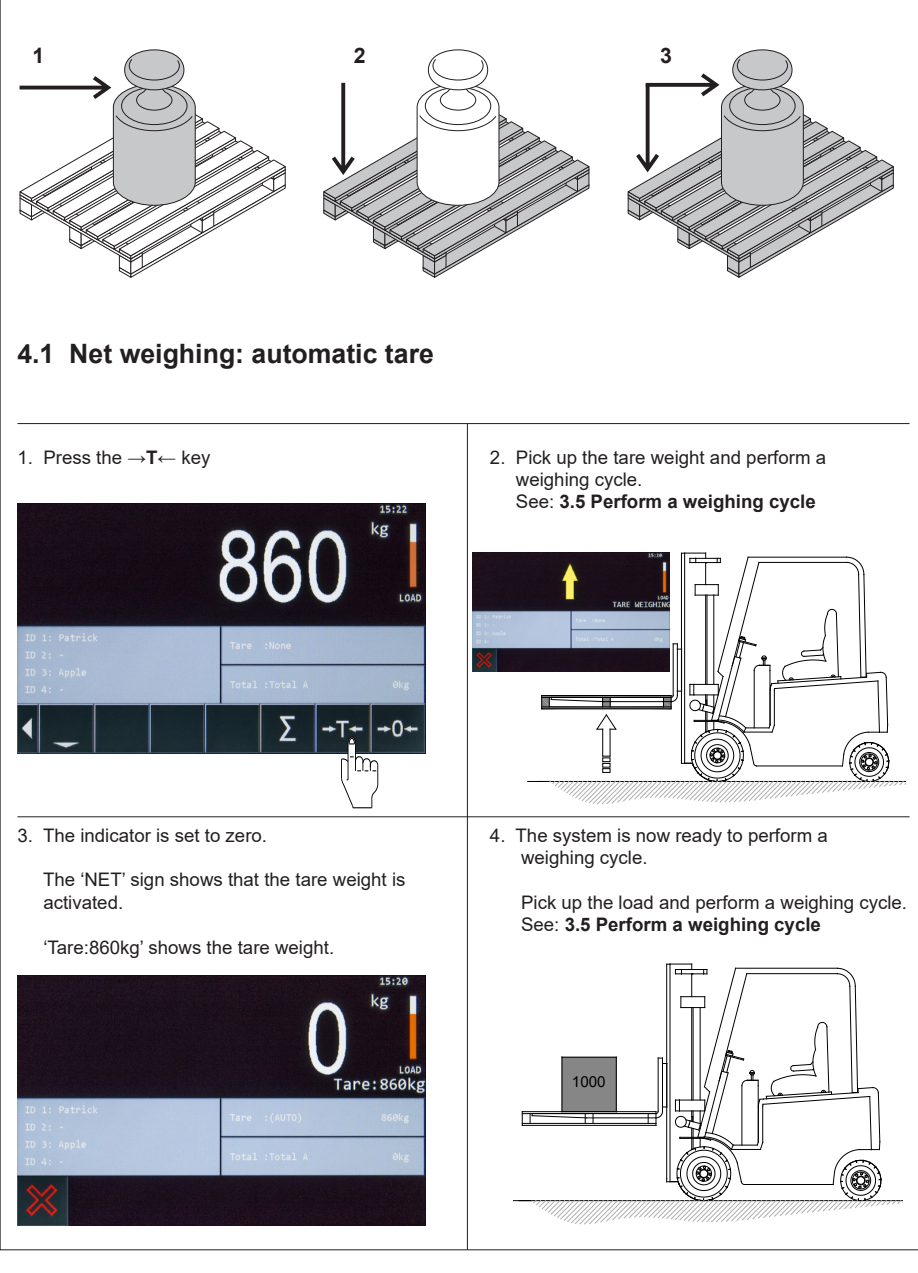

5. The display shows the net value of the load weight. **Important!** To reset the tare see: **4.3 Reset tare.** kg **Net** Loan Σ  $+T+$  $+0-$ 

### **4.2 Net weighing: manual tare (Preset Tare)**

- 1. Press the TARE field 2. A pop-up screen appears. Select the desired kg Σ ÷T.  $\div 0 \cdot$ 3. If the preset tare you select is empty you have
	- TARE: **DESCRIPTION VALUE**

Preset Tare field.

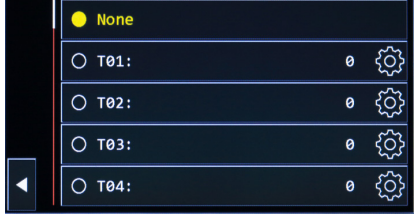

4. Name your Preset Tare value (max. 14 characters).

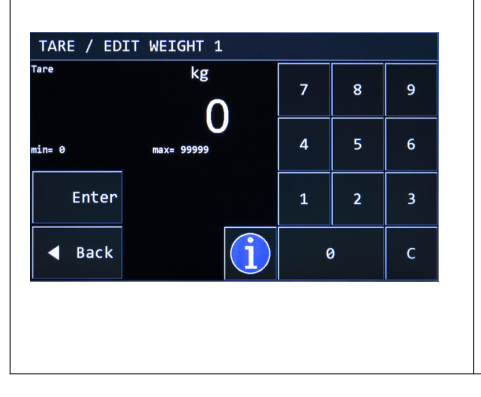

to enter the tare value. Confirm with 'Enter'.

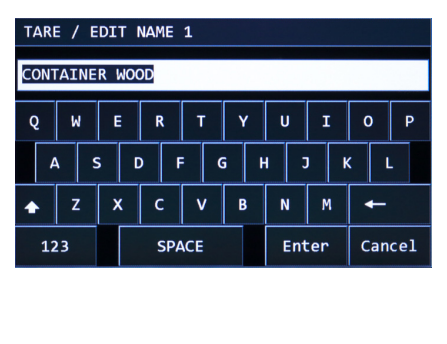

6. Perform a weighing cycle. 5. The 'NET' sign shows that the tare weight is activated. 'Tare: Container wood 240kg' shows the tare weight. See: **3.5 Perform a weighing cycle.**  $11.13$ kg  $\overline{2}$ **Net** 1000 介 25 Σ 7. The indicator now shows the NET weight. kg **Net** Σ  $+0+$ **NOTE:** To reset the tare see: **4.3 Reset tare.**

### **4.3 Net weighing: Reset Tare (two ways) 4.3.1 option 1**

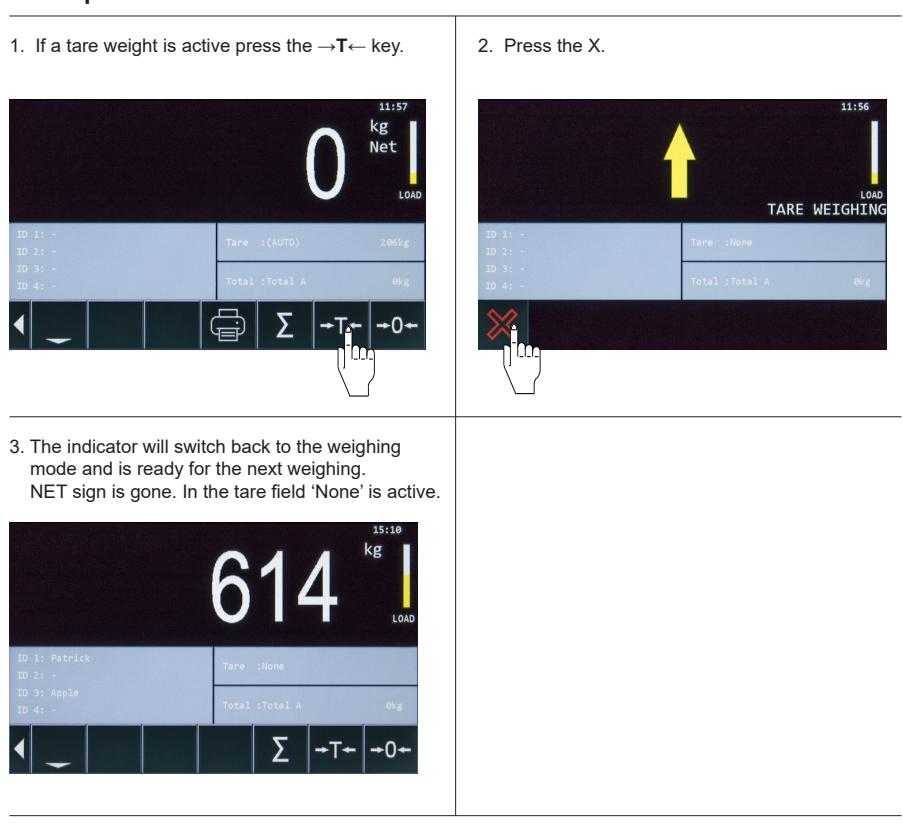

### **4.3.2 option 2**

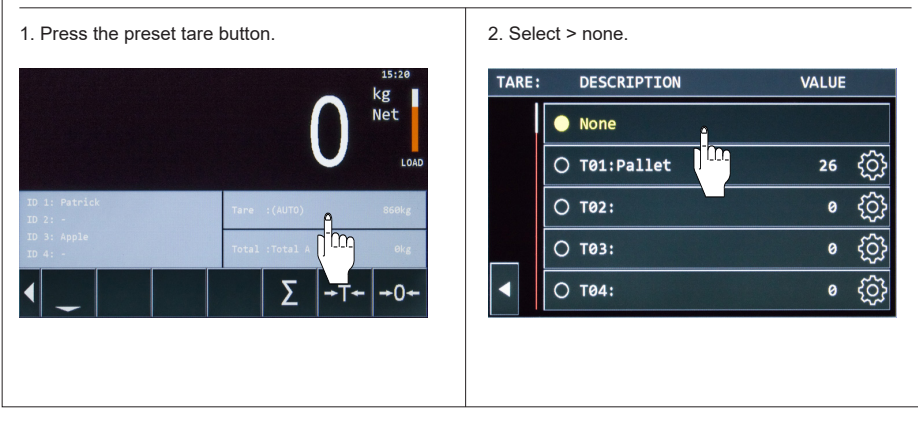

# **5. ID entry**

Ī

### **5.1 Activate and edit ID code**

The RCS Hy-Q-52 allows you to enter up to 4 ID codes which will be visible on the printout or when used with data communication.

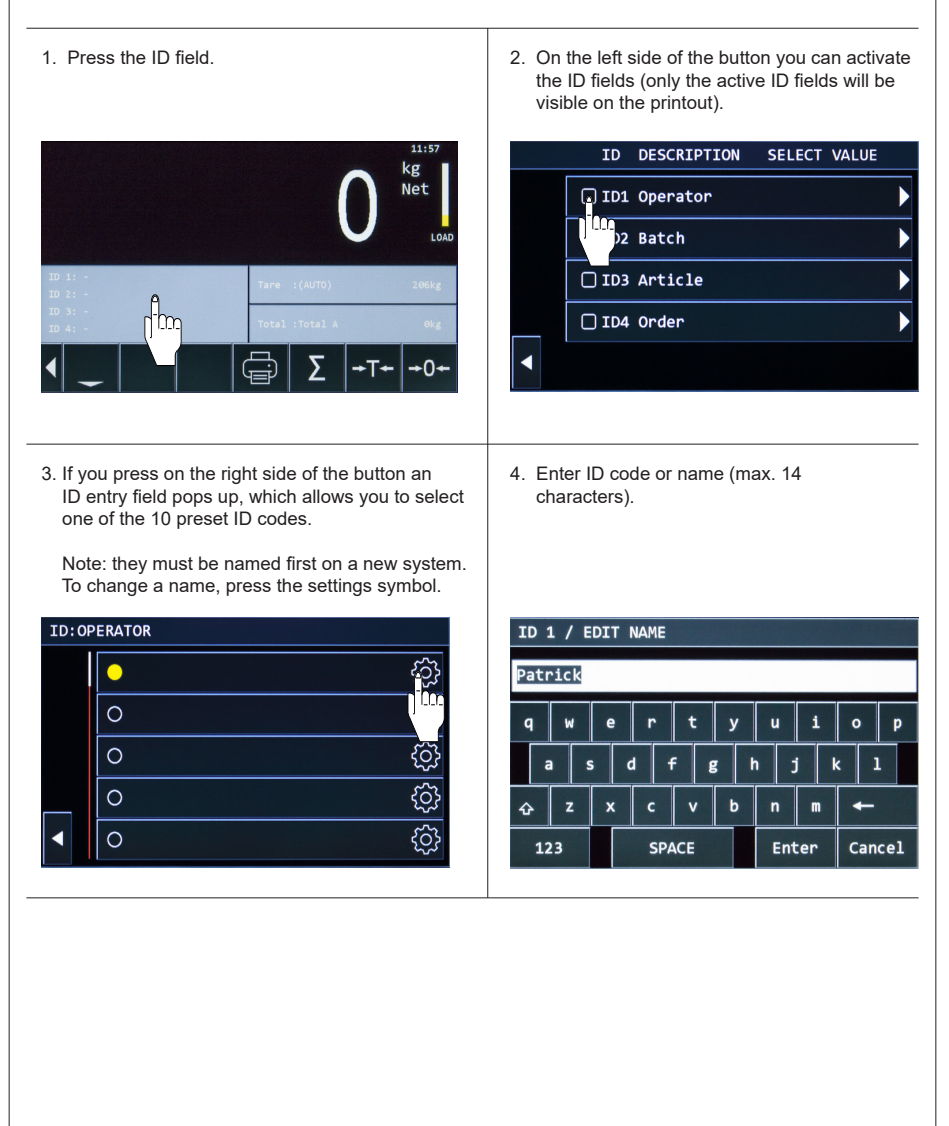

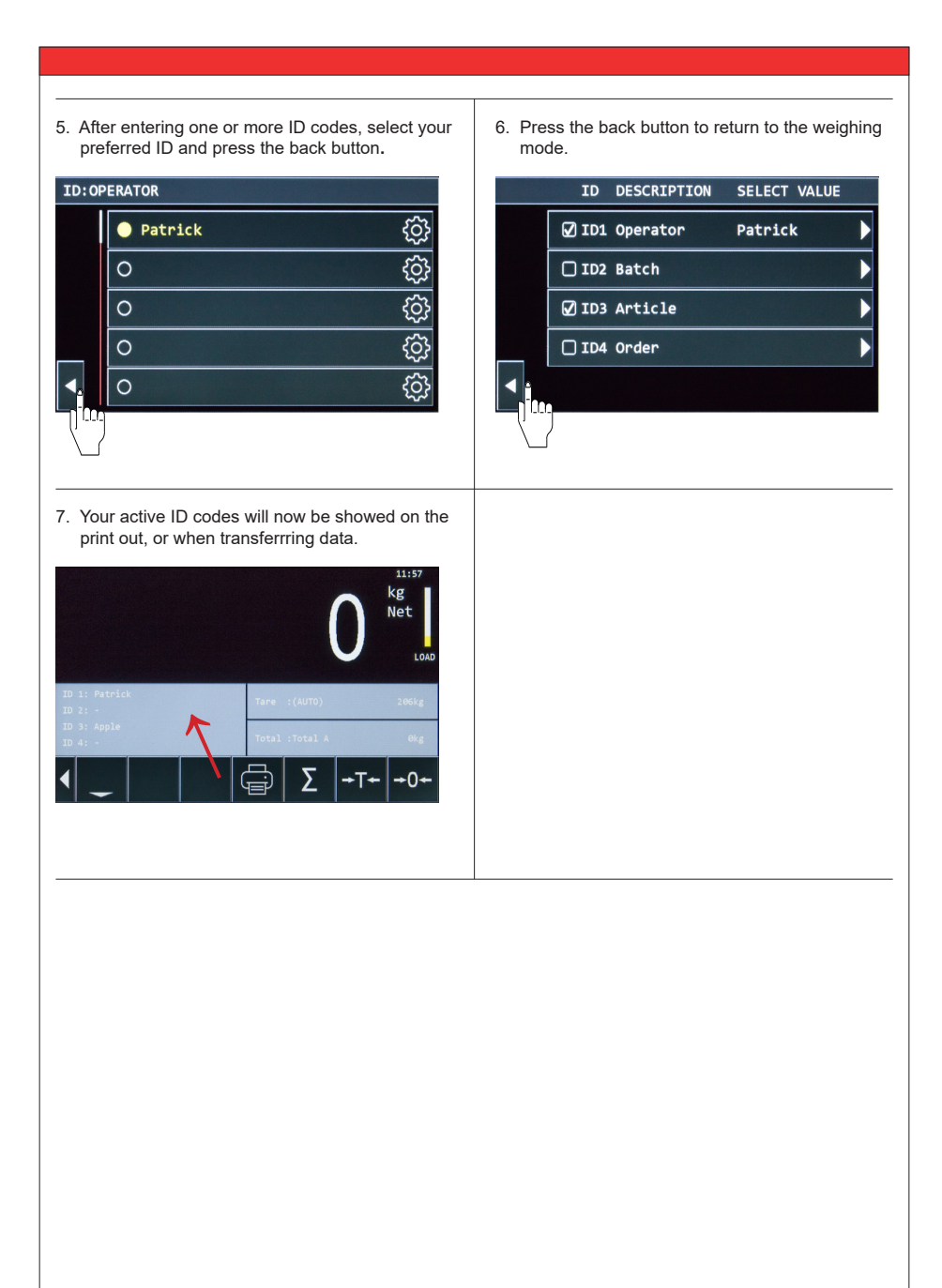

# **6. Adding, print, clear memory & send data**

### **6.1 Add weight to subtotal**

Ī

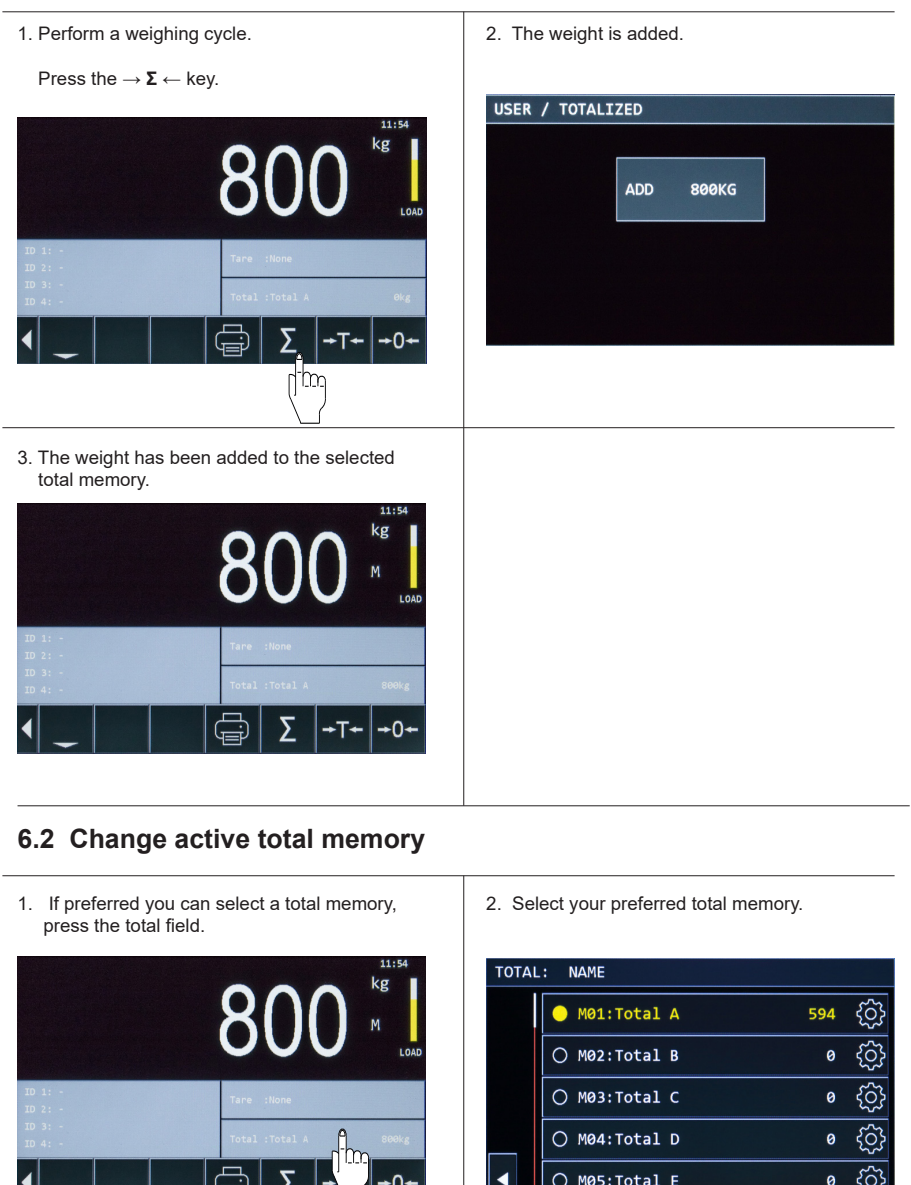

∠

### **6.3 Print single weight**

#### 1. Perform a weighing cycle. **2. Press the printer key.**

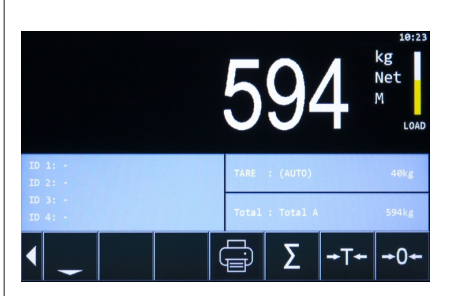

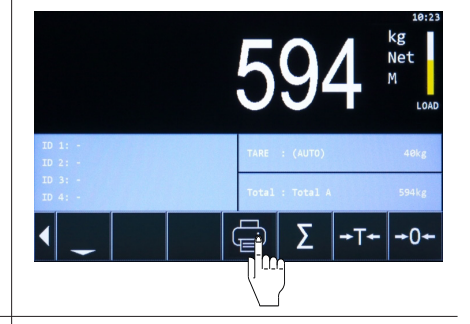

- 
- 3. The indicator is now printing. 4. The weight is printed and the indicator is ready for the next weighing.

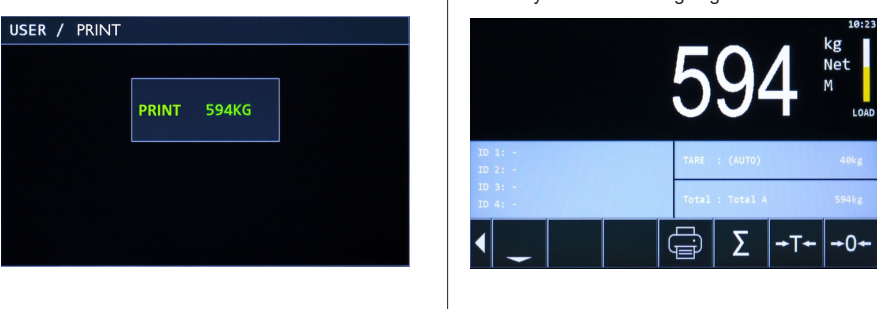

### **6.4 Send WiFi**

Ī

1. First a new weight must be on the display. Press the WiFi button.

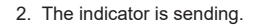

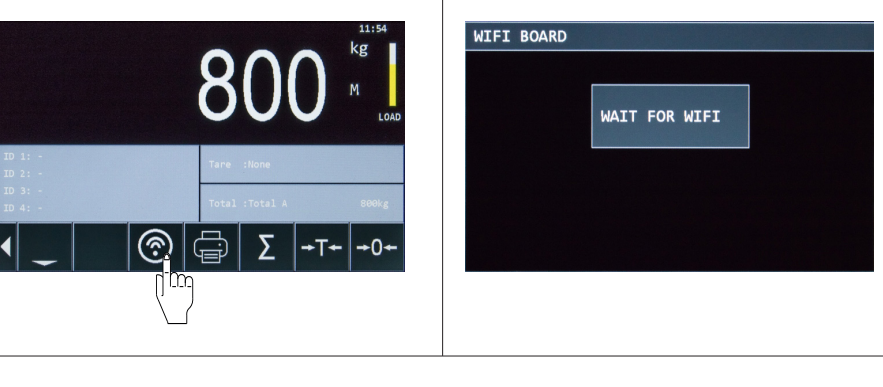

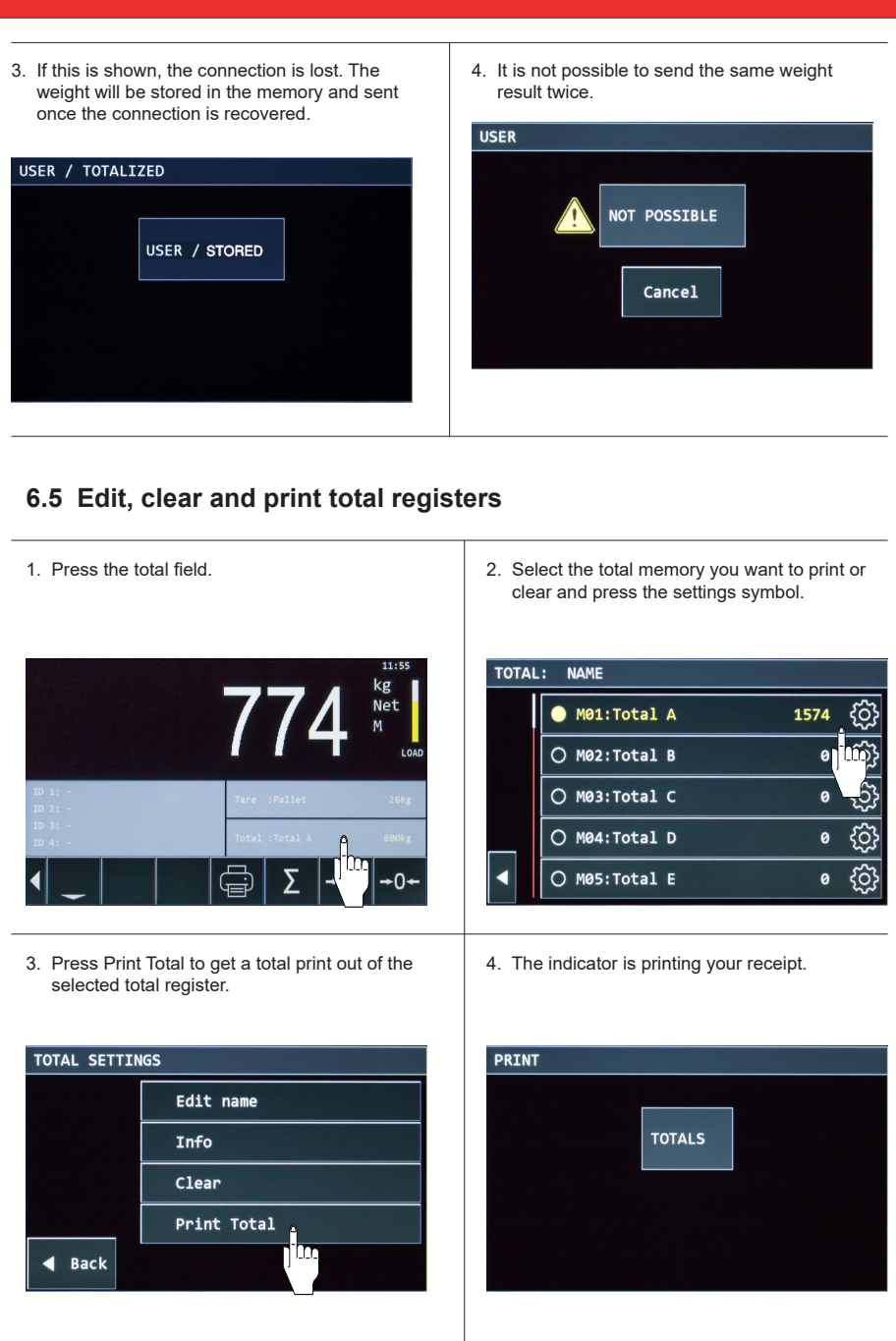

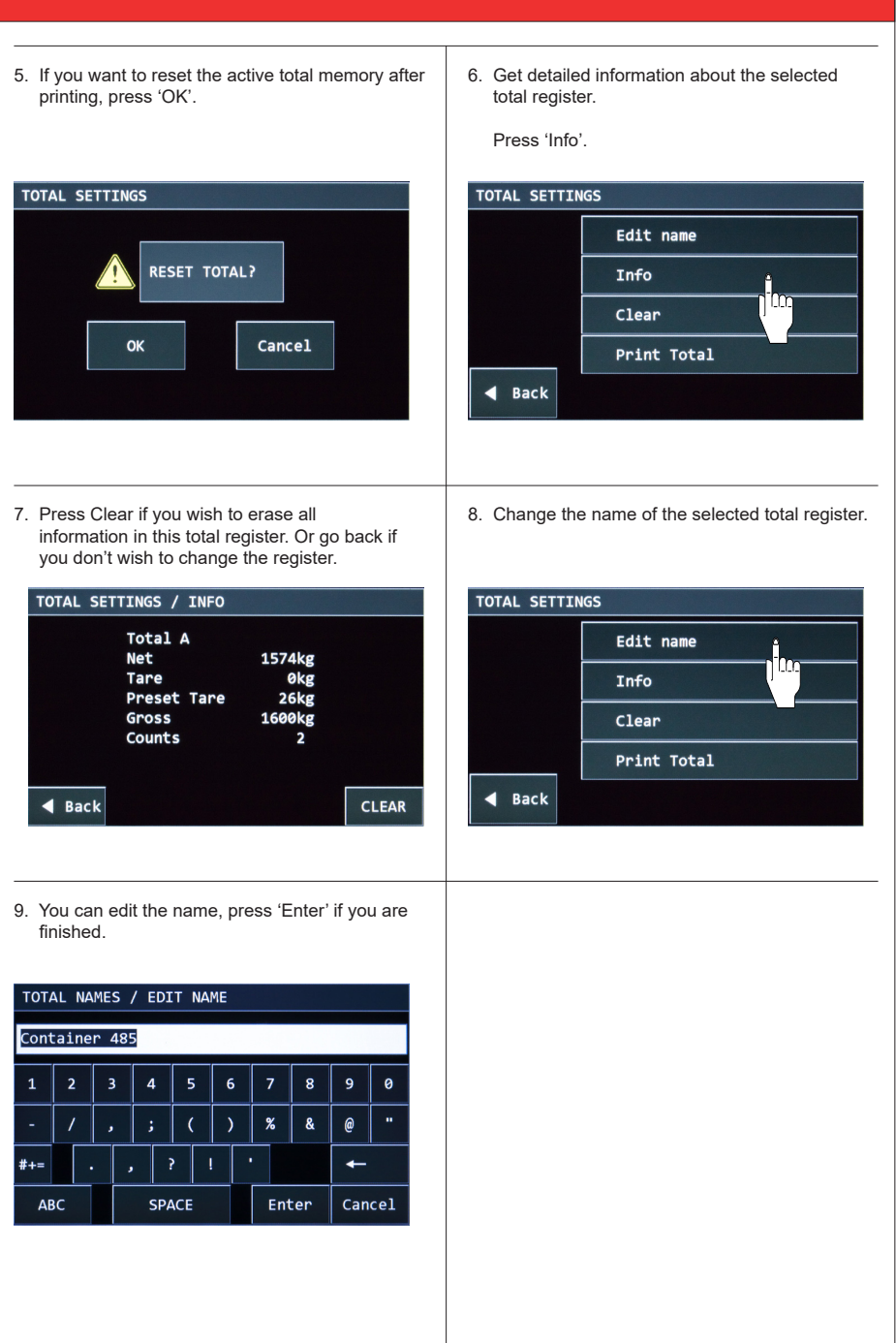

### **6.6 Data storage on USB stick**

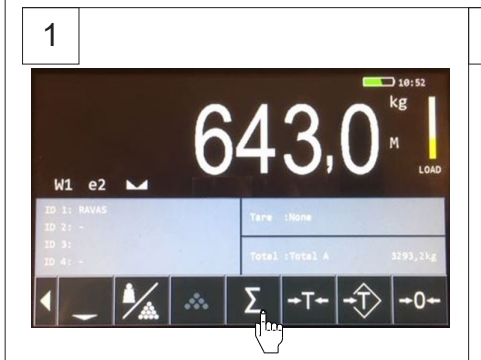

After completing your weighings, press the **→ Σ ←**  key to save all data on the indicator.

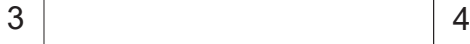

Ī

#### **NOTES:**

- 1) Make sure the stick is empty or does not contain former weighing data information!
- 2) Insert the stick only when the indicator is turned on!
- 3) Indicator only works with USB stick format FAT32.

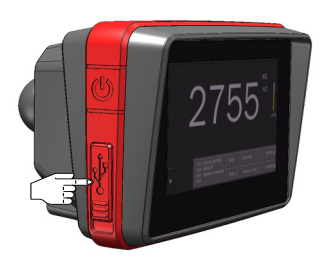

After saving the weighing data, place a USB stick in the indicator.

**Note:** Before inserting the stick please read the notes written at nr. 3 of this chapter!

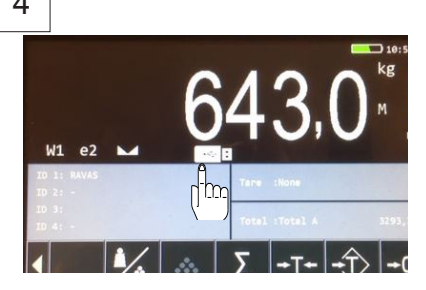

Once the connection is made, a white image of the USB stick will pop-up on the display.

The data transfer will start automatically. As long as the image of the USB stick is green, data are being transferred. Once the image is white again, the transfer has finished.

When the USB stick is connected to your PC, the data file is displayed.

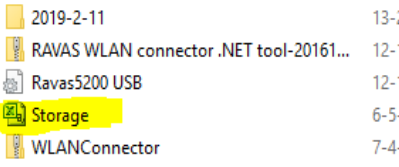

### $5$  6

2

The data file includes, among other data, information about:

- scale ID
- date
- time
- gross, net and tare weight
- codes, alibis and entered ID's
- piece counts: ID, weights and numbers

### **6.7 Alibi memory**

Ī

The 5200 indicator has the possibility of an alibi memory. The indicator stores every weighing in its alibi memory and adds a unique number to it.

The data stored in the alibi memory are:

- 1. Date > this is the date in format dd\mm\yy (EU).<br>2. Time > this is the time in format hh:mm.
- 2. Time  $>$  this is the time in format hh:mm.<br>3. Gross weight  $>$  displays the gross weight
- 3. Gross weight > displays the gross weight. For example: 233.5 kg or 136,5 lb.<br>4. Net weight > displays the net weight. For example: 233.5 kg or 136.5 lb.
- Net weight > displays the net weight. For example: 233.5 kg or 136.5 lb.
- 5. Tare weight > displays the tare weight. For example: 233.5 kg or 136,5 lb.<br>6. UID Code / Alibi number > this is a 10 digit number which is generated by
- UID Code / Alibi number > this is a 10 digit number which is generated by the indicator itself.

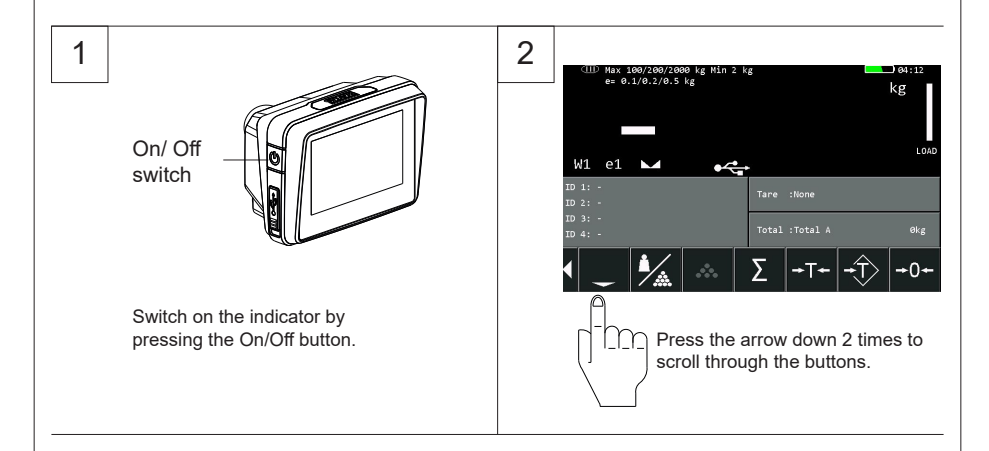

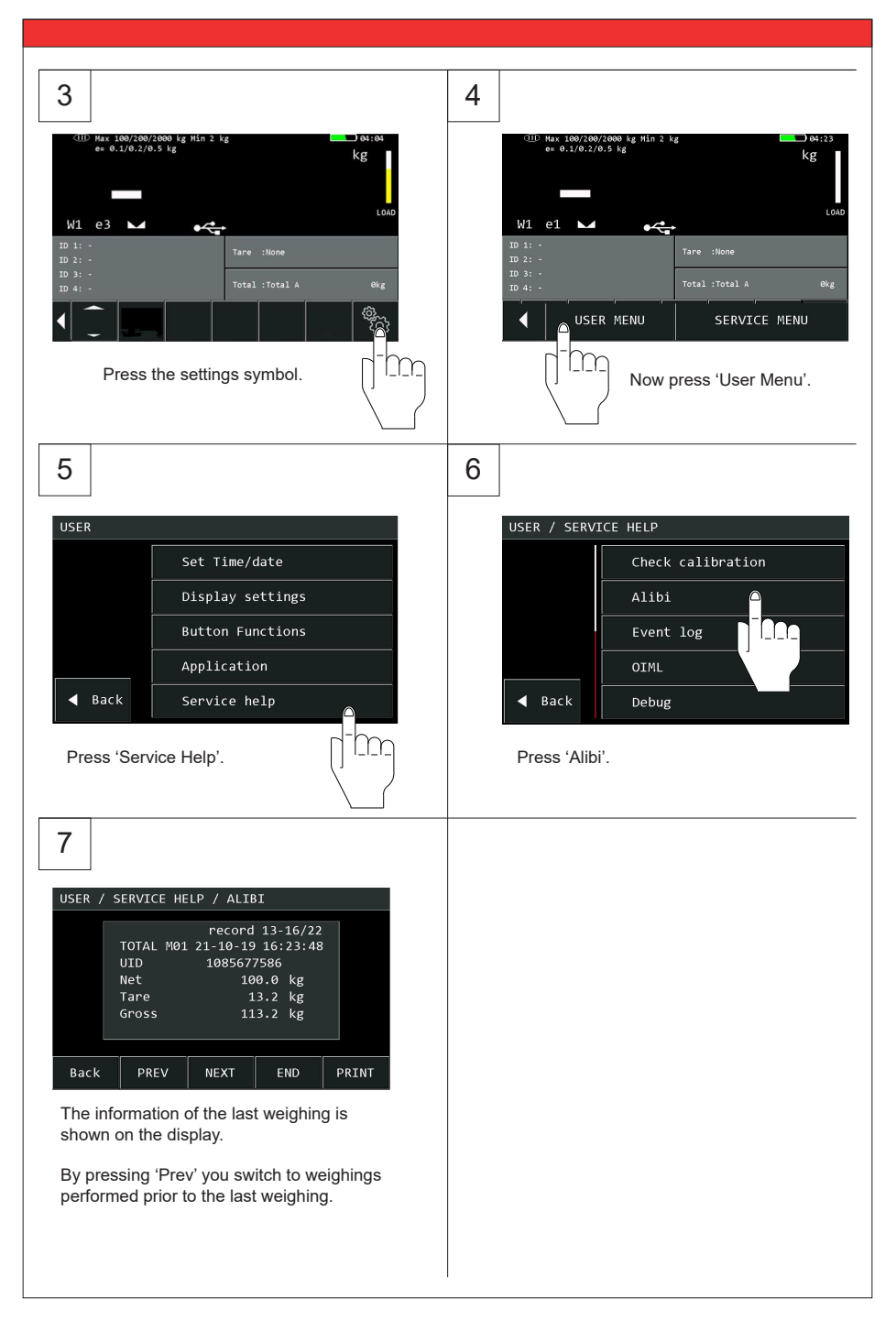

# **7. User settings**

Ī

### **7.1 Changing the time and date**

1. Press arrow down. 2. Press on the arrow up/down. kø kσ -0rim: Im 3. Press the user settings symbol. 4. Select 'User menu'. kg USER MENU SERVICE MENU ſΓ 5. Select the parameter you wish to change. 6. For this example we change the time. USER / SET TIME/DATE **USER** Set Time/date Time 08:51.05  $\mathbf{m}$ Display settings lm Date 26-04 **Button Functions** Weighing Mode  $\triangleleft$  Back Service help **Back** 

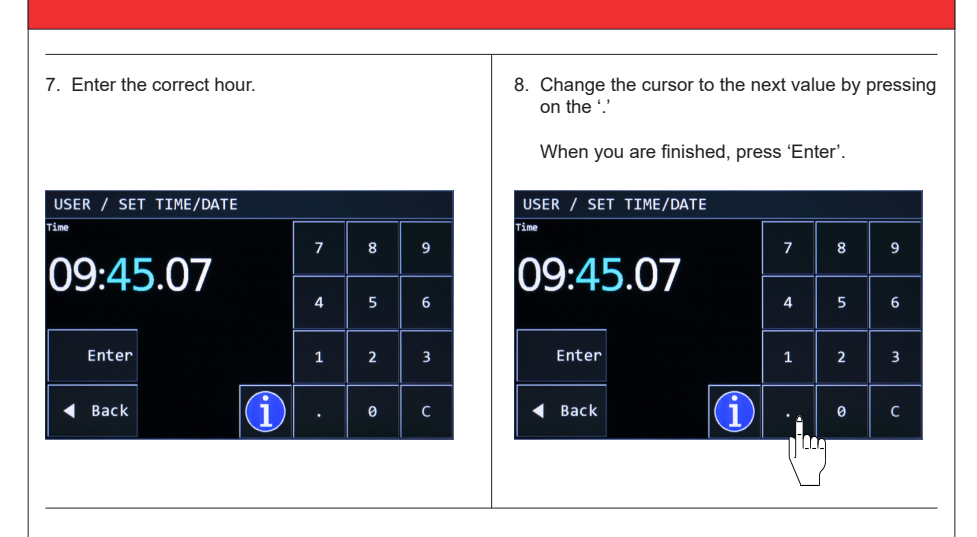

### **7.2 Changing the accuracy mode**

Ī

Default the system is set to 'Easy' mode. This will open up the speed window of your measurements, and makes it possible to lift and lower faster.

If you need to perform a lot of weighing cycles and wish to have the weighing actions shorter you can leave the Weighing mode on 'easy'.

Note: This may cause the system to be slightly less accurate. If a higher accuracy is needed you can set it to 'Accurate'.

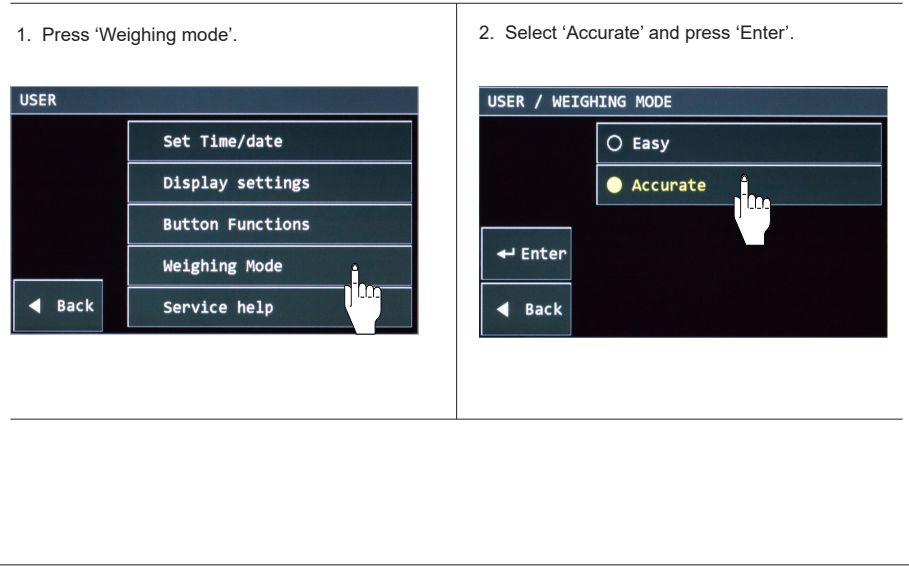

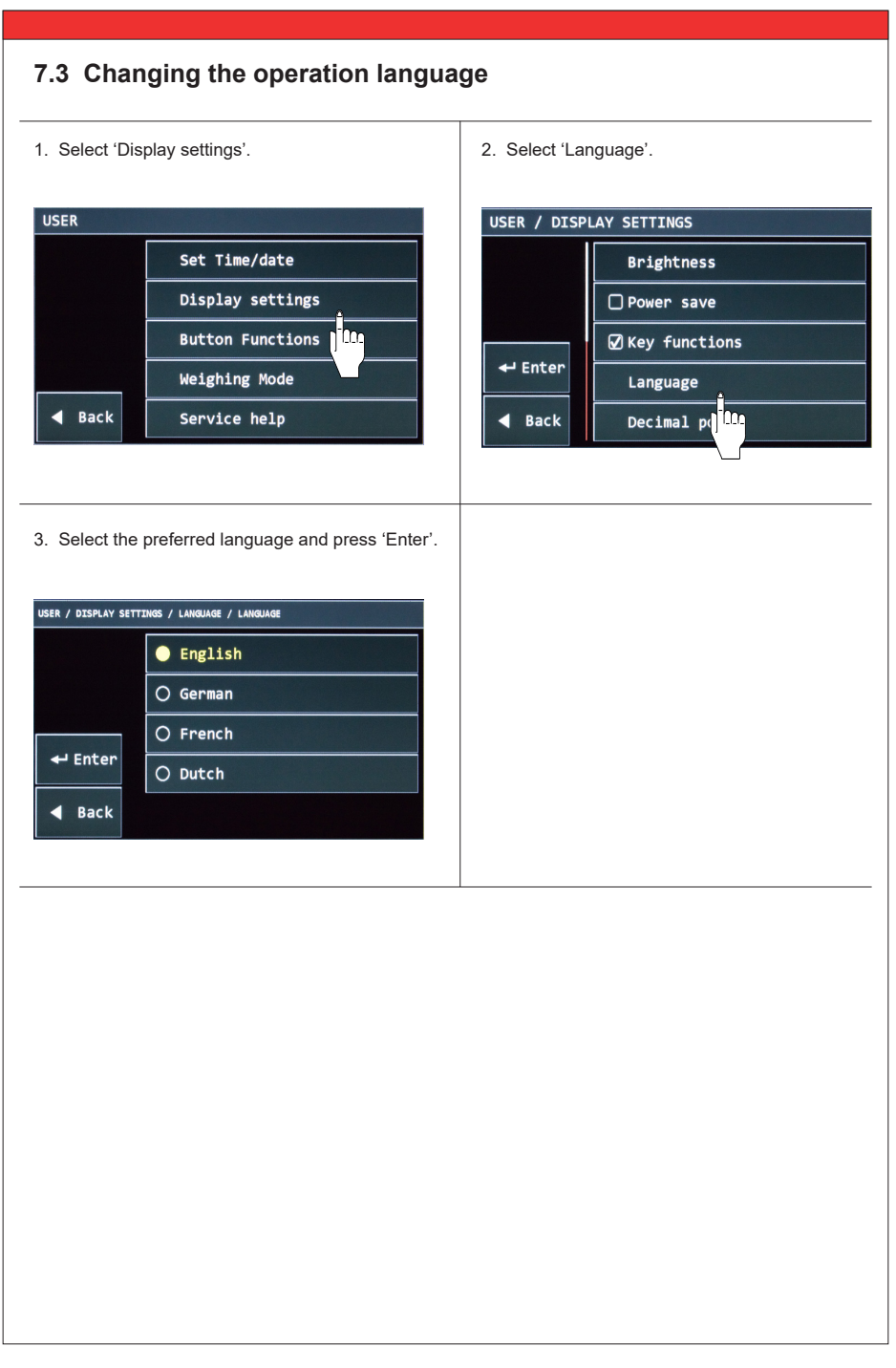

### **7.4 Button functions**

Ī

The indicator 5200 contains 24 different button functions. For some of these buttons you can adapt both function and location. For the majority you can only change the location.

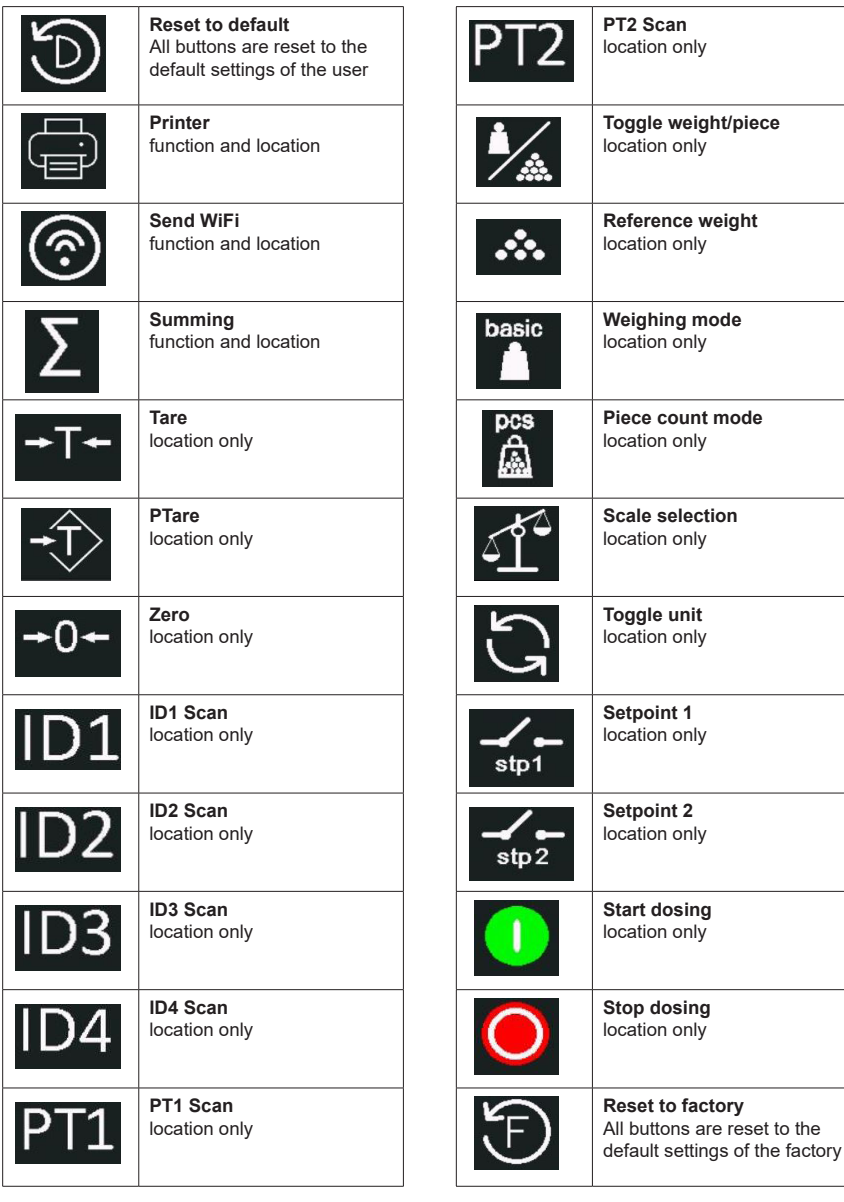

### **7.5 Changing button functions & positions**

### **7.5.1 Changing button function**

- 1. Go into the user menu. Select Button Functions. | 2. Select the button you wish to change. For this
	- example we take the print button.

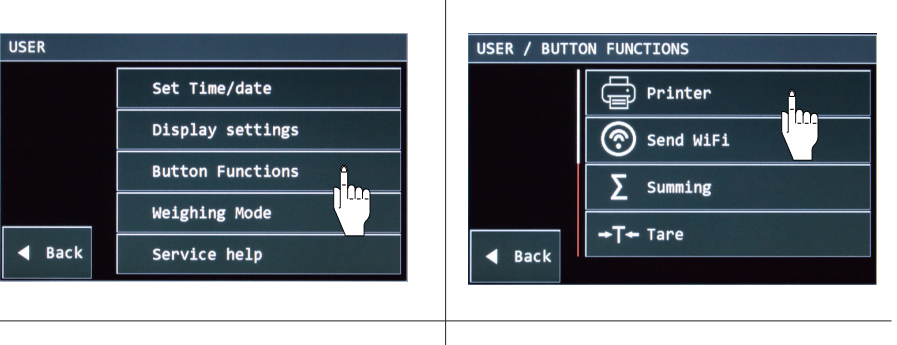

Ī

3. Select Function.  $\begin{vmatrix} 4. \text{Check the boxes of the actions you want to} \\ 4. \text{Check the boxes of the actions.} \end{vmatrix}$ happen after pressing the 'Printer' button.

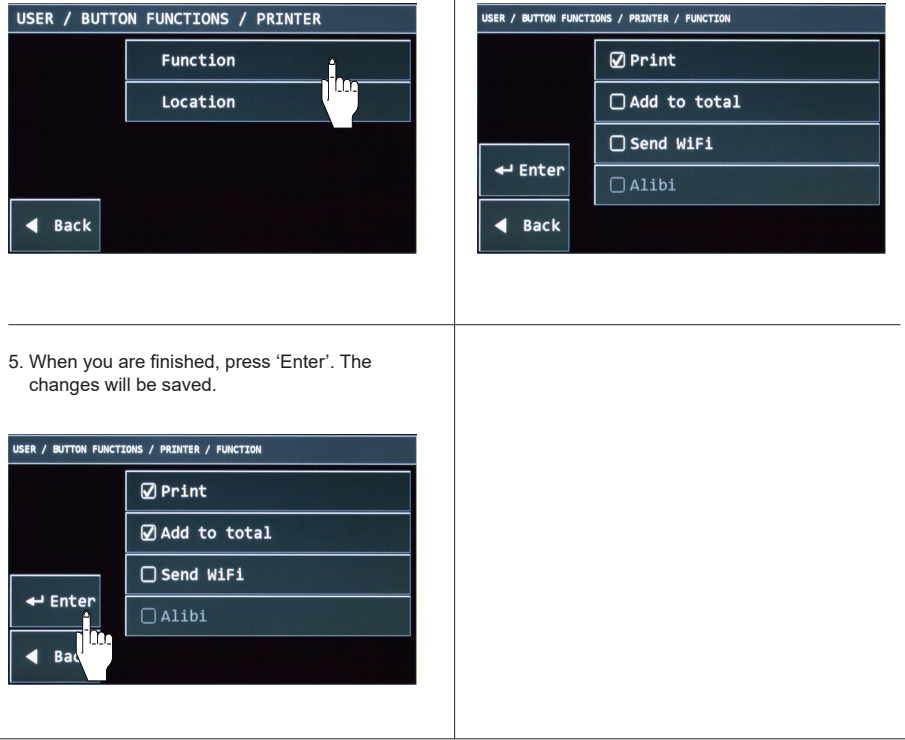

### **7.5.2 Changing button position**

1. You can also change the location of the buttons. To hide buttons that are not used and get frequently used buttons to a better location.

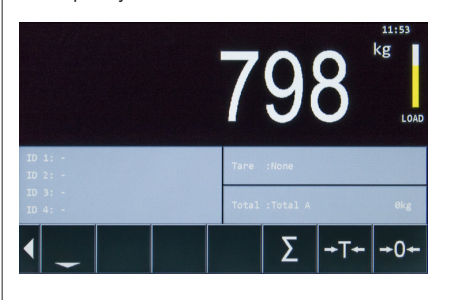

3. If a button is not in use, because in this example the printer is installed after delivery. The default location is None.

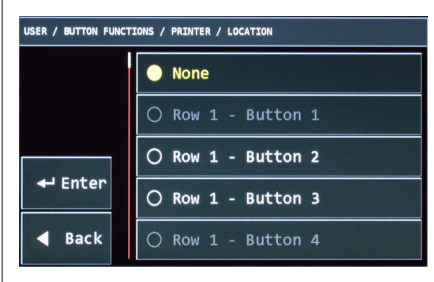

2. Go to button functions in the user menu. Select the button you wish to move. Printer button for this example.

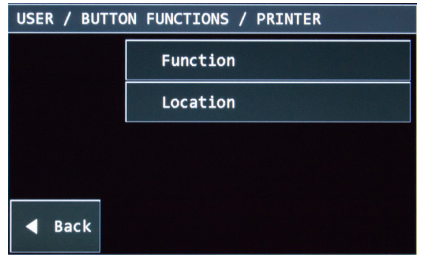

4. Select the row and button position on which the printer button should be located. Save changes by pressing 'Enter'.

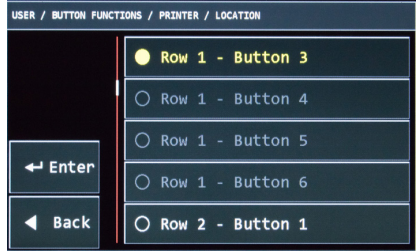

5. The printer button is now present on button row 1.

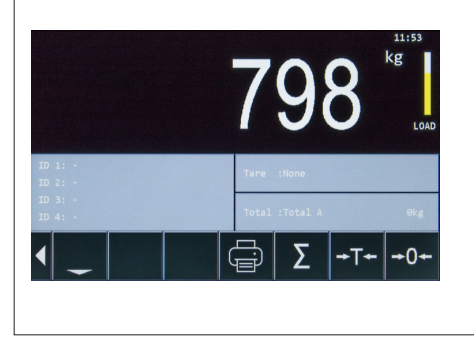

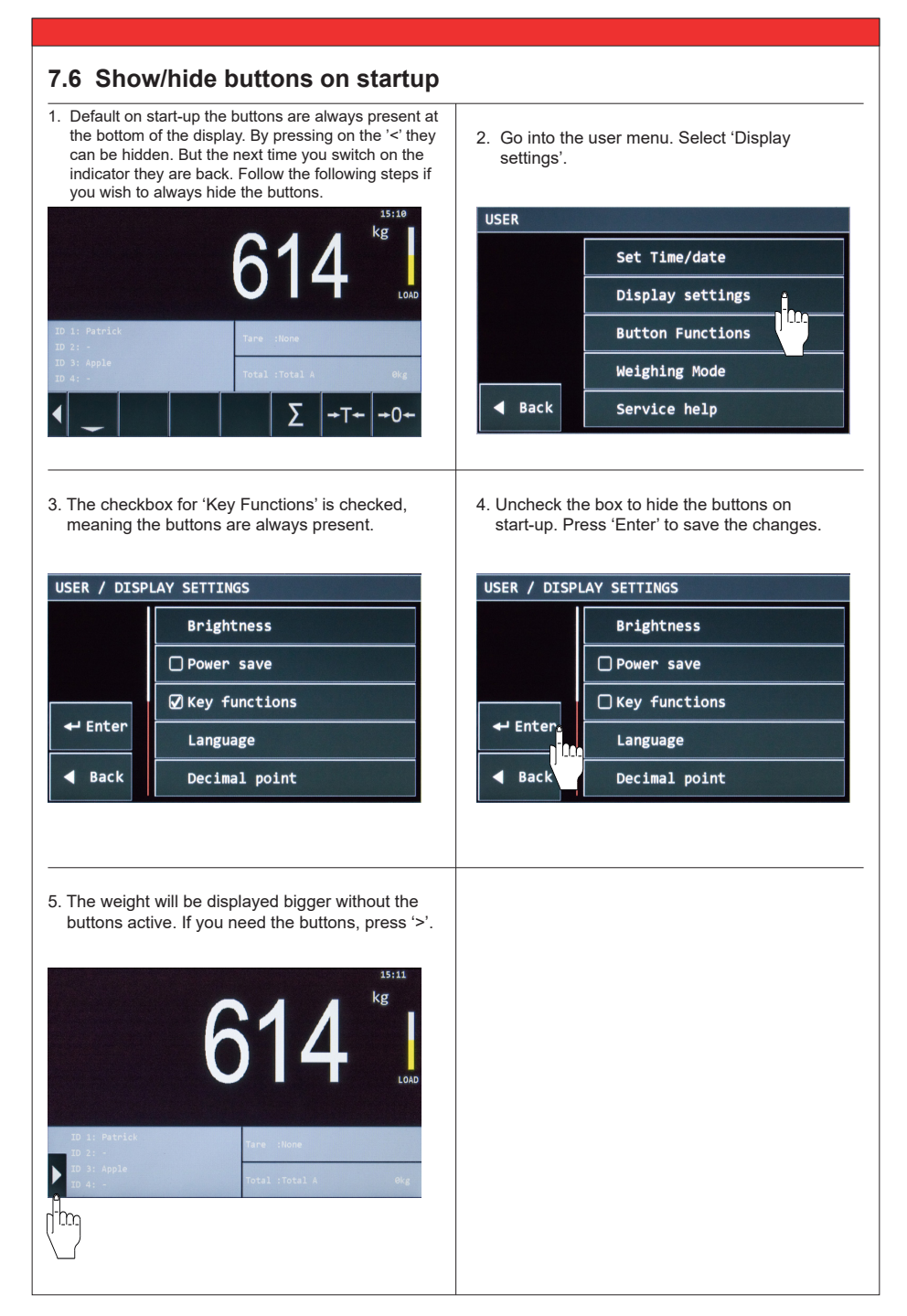

### **8. RAVAS WeightsApp - applicable for RCS Hy-Q-52**

With the RAVAS WeightsApp you can read the data from your mobile weighing system directly from your smartphone or tablet.

The app not only displays the weight in large digits on a smartphone or tablet, it also stores the weighed gross weights, tare weight, product code, date & time and the ID of the device or operator. The data can be sent to any email address as a CSV file, after which it can be imported in a spreadsheet program on a PC.

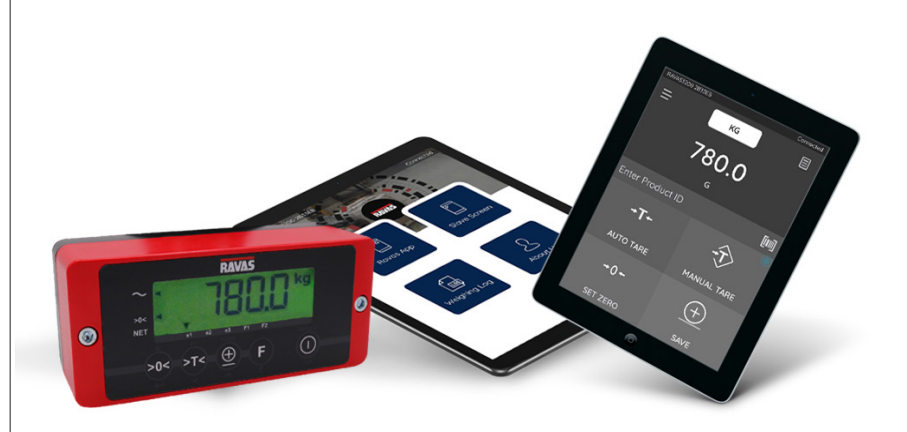

#### **From the app you can:**

Ī

- enter the ID of an operator or device
- enter tares (automatically or manually)
- zero the weighing system

Date and time are automatically generated. If your Android device has an integrated barcode scanner, you can use it to enter product IDs.

The RAVAS WeightsApp can be downloaded for free from Google Play and the Apple **Store** 

For instructions for the use of the RAVAS WeightsApp see www.ravas.com.